# **Phonak Target 6.2**

# **Verifikationsanleitung – Anpassung**

In dieser Anleitung erfahren Sie, wie Sie in Phonak Target eine schnelle und genaue Verifikation durchführen. Verifikationssysteme sind nicht immer mit den verfügbaren Stimulus-Typen und der Art, in der die Ergebnisse dargestellt werden, kompatibel. Zusätzlich wird die Verifikation der Verstärkung und der MPO-Einstellungen durch eine Reihe von Variablen, wie Kompression, Frequenzverschiebung und Algorithmen der adaptiven Parameter von Hörgeräten beeinflusst. Um all dies bestmöglich zu berücksichtigen und den Verifikationsprozess schneller und einfacher durchzuführen, bietet Phonak Target den praktischen Verifikations-Assistenten an. **Weitere Einzelheiten zur Programmierung und Anpassung von Phonak Hörgeräten finden Sie in der Phonak Target Anpassanleitung.**

#### Inhalt

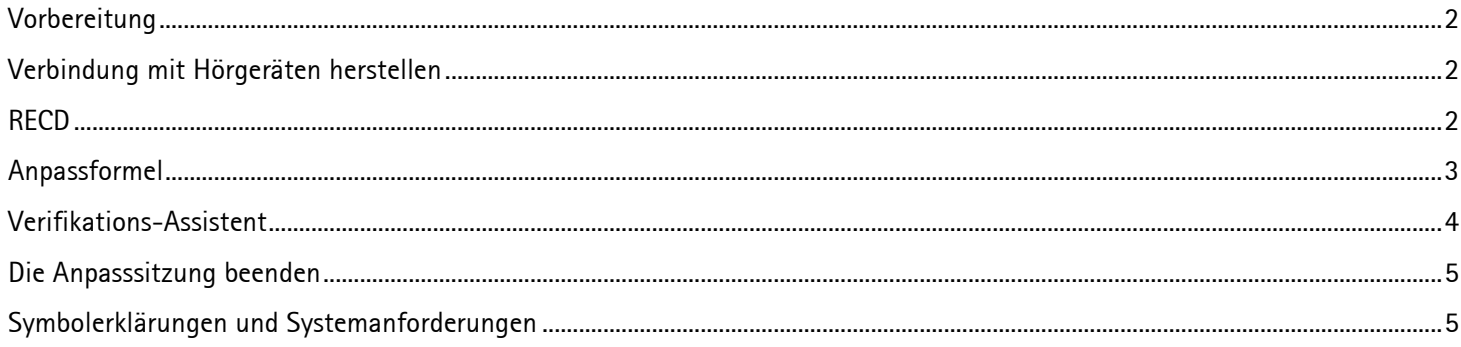

# <span id="page-1-0"></span>Vorbereitung

Öffnen Sie **[Kunde & Sitzung]** und ergänzen Sie ggf. fehlende Kundendaten. Um die Hörgeräte für die Verifizierung vorzubereiten, schließen Sie sie über Ihre bevorzugte Programmierschnittstelle an.

#### **Der Verifikations-Assistent ist nur bei angeschlossenen Hörgeräten verfügbar.**

# <span id="page-1-1"></span>Verbindung mit Hörgeräten herstellen

Wählen Sie zuerst aus dem Menü, das sich oben mittig auf der Hauptseite befindet, die Schnittstelle aus, über die Sie die Hörgeräte programmieren möchten: **[NOAHlink]** / **[iCube]** / **[iCube II]** / **[HI-PRO] / [Noahlink Wireless]**.

Bitte verwenden Sie stets neue Batterien in den Hörgeräten, wenn Sie eine Wireless-Programmierschnittstelle nutzen. Klicken Sie auf **[Verbinden]**, um eine Verbindung zu den Hörgeräten herzustellen.

 $\Box$  (  $\Box$  (  $\Box$  6 ) c) Connect

Sobald die Hörgeräte verbunden sind, erscheint automatisch der Bildschirm **[Akustische Parameter]**. Überprüfen oder ändern Sie bitte die Ankopplungsoptionen je nach Bedarf für die Anpassung.

#### <span id="page-1-2"></span>RECD

Um die RECD-Werte zu sehen, klicken Sie auf **[Kunde]** und dann auf **[RECD]**. In Phonak Target können verschiedene RECD-Werte verwendet werden.

Die durchschnittliche RECD ergibt sich aus den RECD-Werten für Schaumstoff-Ohrstöpsel basierend auf dem HA-1-Kuppler, dem Alter des Hörgeräteträgers und der verwendeten Anpassformel (DSLv5 oder NAL-NL2).

Um mit einem Verifikationssystem gemessene RECD in Target einzugeben, klicken Sie auf **[Eingabe RECD]**. Wählen Sie das verwendete Ohrpassstück (Otoplastik oder Schaumstoff-Ohrstöpsel), den Kuppler (HA-1 oder HA-2) und den RECD-Adaptertyp aus.

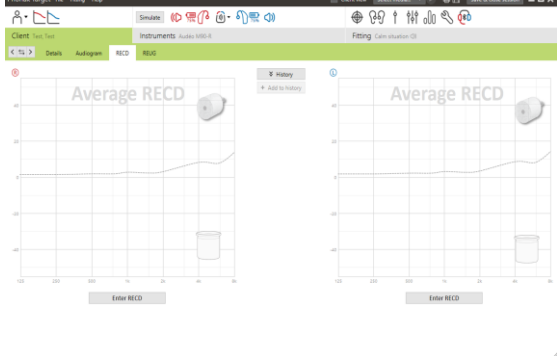

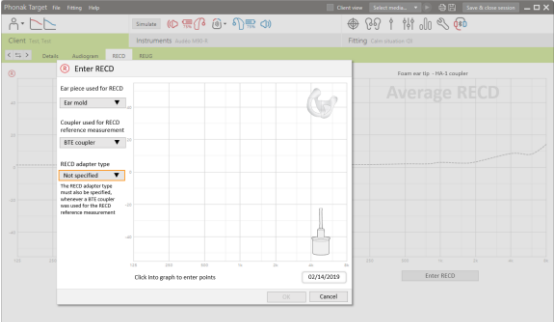

Um einen RECD-Wert aus NOAH zu importieren, klicken Sie auf **[+ RECD speichern]**. Um die verfügbaren RECDs anzuzeigen, klicken Sie auf **[Verlauf]** und wählen den RECD-Wert aus, der für die Anpassung verwendet werden soll. Wenn die RECD-Informationen unvollständig sind, fordert Target Sie auf, fehlende Angaben zu Ohrpassstück, Kuppler oder RECD-Adapter einzugeben.

Die geschätzten RECD-Werte basieren auf den Eigenschaften eines Erwachsenenohrs und den Ergebnissen des Rückkopplungstests. Klicken Sie auf **[Durch den Rückkopplungstest ermitteltes Vent verwenden]** in der Registerkarte Rückkopplung, um diese RECD für die Anpassung anzuwenden.

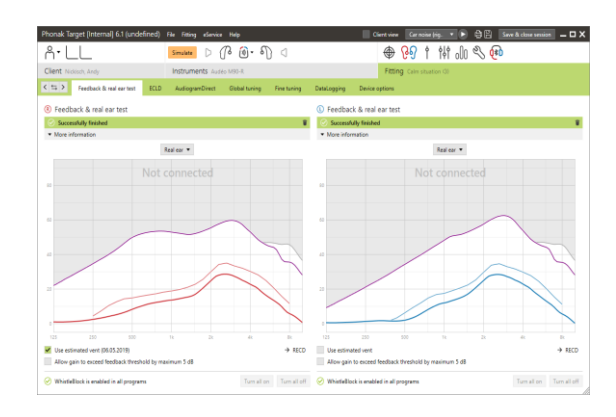

#### <span id="page-2-0"></span>Anpassformel

Bei der Anpassung von Kindern wählt der Junior Modus automatisch die auf dem Alter des Kindes basierende Standard-Anpassformel.

Im Bildschirm **[Basisanpassung]** können Sie die gewünschte Anpassformel wählen.

Zur Basisanpassung gelangen Sie, indem Sie auf **[Anpassung]** und dann **[Basisanpassung]** klicken.

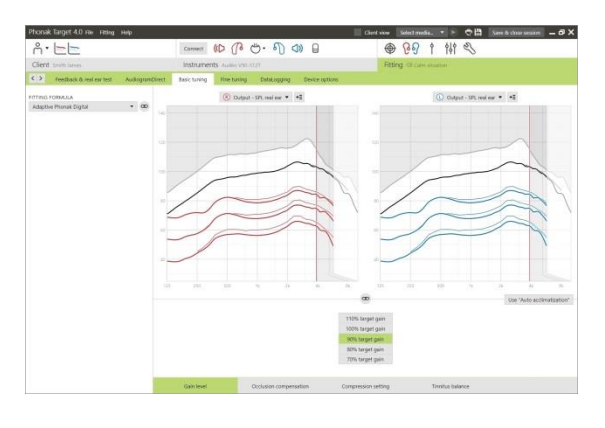

# <span id="page-3-0"></span>In den Verifikations-Assistenten gelangen Sie über **[Feinanpassung]**, **[Verstärkung & MPO]** und **[Verifikations-Assistent]**.

Der Assistent führt Sie dann durch eine Reihe von Schritten.

Schritt 1 **[Vorbereitung]**: In diesem Schritt bestätigen Sie zunächst die akustischen Parameter und die Ankopplung, die für die Anpassung verwendet werden.

Schritt 2 **[Typ]**: Im nächsten Schritt wird angegeben, ob eine Messboxoder eine REM-Verifikation durchgeführt wird. Wenn Messbox aktiviert ist, werden die RECDs markiert, die für die Anpassung verwendet werden. Für REM werden hilfreiche Tipps angeboten.

**Hinweis: Für eine Messbox-Verifikation müssen Sie bestätigen, dass die RECD-Werte denjenigen aus Ihrem Verifikationssystem entsprechen.** 

Schritt 3 **[Programm]**: Wählen Sie das Programm aus, das während der Verifikation aktiviert sein soll und geben Sie an, ob die vorgenommenen Einstellungen für das ausgewählte Programm oder für alle Programme übernommen werden sollen.

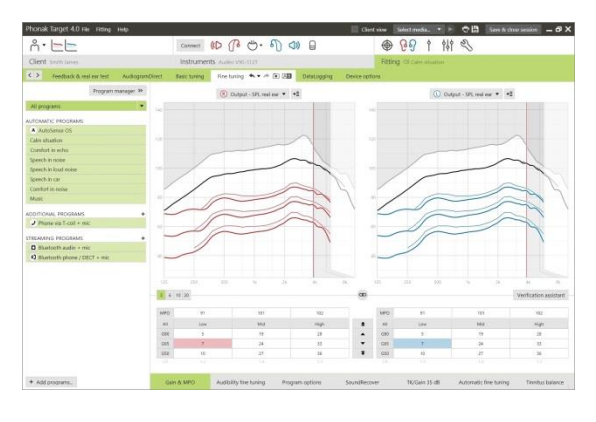

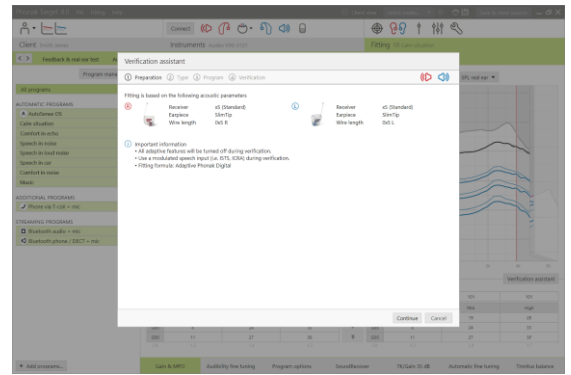

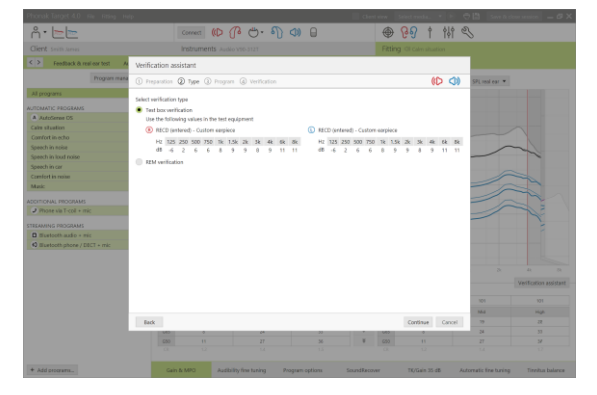

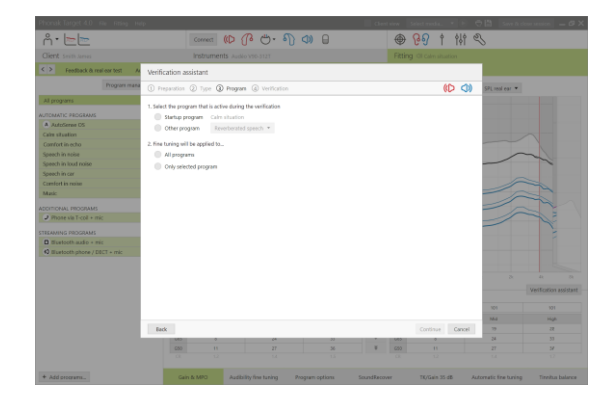

Schritt 4 **[Verifikation]**: In diesem Schritt werden alle adaptiven Funktionen der Hörgeräte deaktiviert und die Einstellung der Verstärkung und der MPO ermöglicht. Die verfügbaren Kurvendarstellungen entsprechen dem Verifikationstyp, der durchgeführt wird. In der Messbox wird entweder eine 2 cm<sup>3</sup>- Ausgangspegel- oder eine 2 cm<sup>3</sup>-Verstärkungskurve angezeigt, während bei der REM-Verifikation die Insertion Gain- oder SPL In-Situ Ausgangskurve anzeigt wird.

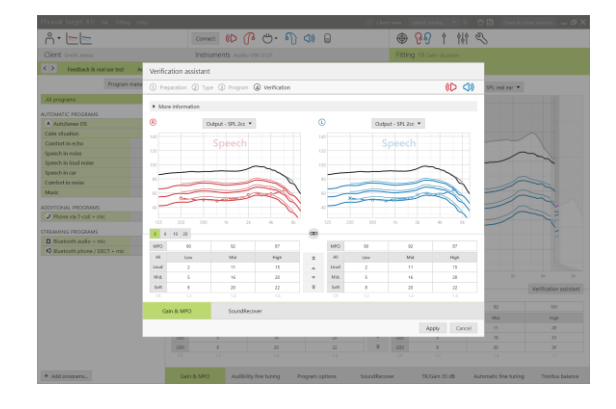

Klicken Sie auf **[SoundRecover]** im unteren Teil des Fensters, um SoundRecover zu aktivieren. Um die Einstellungen zu ändern, klicken Sie auf **[SoundRecover einstellen]**. Alle Einstellungsänderungen werden auf die aktuelle Sitzung angewandt.

Wenn die Stummschaltung eines Hörgeräts ein- oder ausgeschaltet wurde, erscheint ein entsprechender Hinweis oberhalb der angezeigten Kurve (Stumm oder Aktiv). Der Hinweis "Aktiv" erinnert daran, dass das empfohlene Eingangssignal der Zielverstärkung entsprechen muss.

Klicken Sie auf **[Anwenden]**, um vorgenommene Änderungen zu bestätigen, und kehren Sie zum Modus Feinanpassung zurück. SoundRecover wird standardmäßig wieder aktiviert. Wenn Sie eine Änderung rückgängig machen möchten, klicken Sie auf **[Abbrechen].**

## <span id="page-4-0"></span>Die Anpasssitzung beenden

Eine Sitzung kann jederzeit durch einen Klick auf **[Sitzung beenden]** oben rechts im Bildschirm beendet werden. Die erfolgreiche Speicherung der Hörgeräte wird bestätigt. Nach dem Speichervorgang werden Sie auf den Startbildschirm zurückgeführt.

## <span id="page-4-1"></span>Symbolerklärungen und Systemanforderungen

Detaillierte Symbolerklärungen sowie eine Übersicht über die Systemanforderungen finden Sie in der Phonak Target Anpassanleitung.

CE-Kennzeichnung: 2020

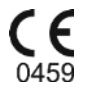

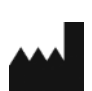

**Hersteller:** Sonova AG Laubisrütistrasse 28 CH-8712 Stäfa Schweiz